## **AutoCAD and Its Applications ADVANCED** 2015

## **Exercise 10-5**

In this exercise, you will create an offset surface.

- 1. Open the drawing EX10\_05.dwg available on the companion website.
- 2. Make sure the **SURFACEMODELINGMODE** system variable is set to 0 (the default setting).
- 3. Make sure the **SURFACEASSOCIATIVITY** system variable is set to 1 (the default setting).
- 4. Using the **SURFOFFSET** command, create an offset to the inside of the hair dryer using the **Solid** option. See the illustration below. Set the offset distance to .0625.
- 5. Save the drawing as EX10-5.

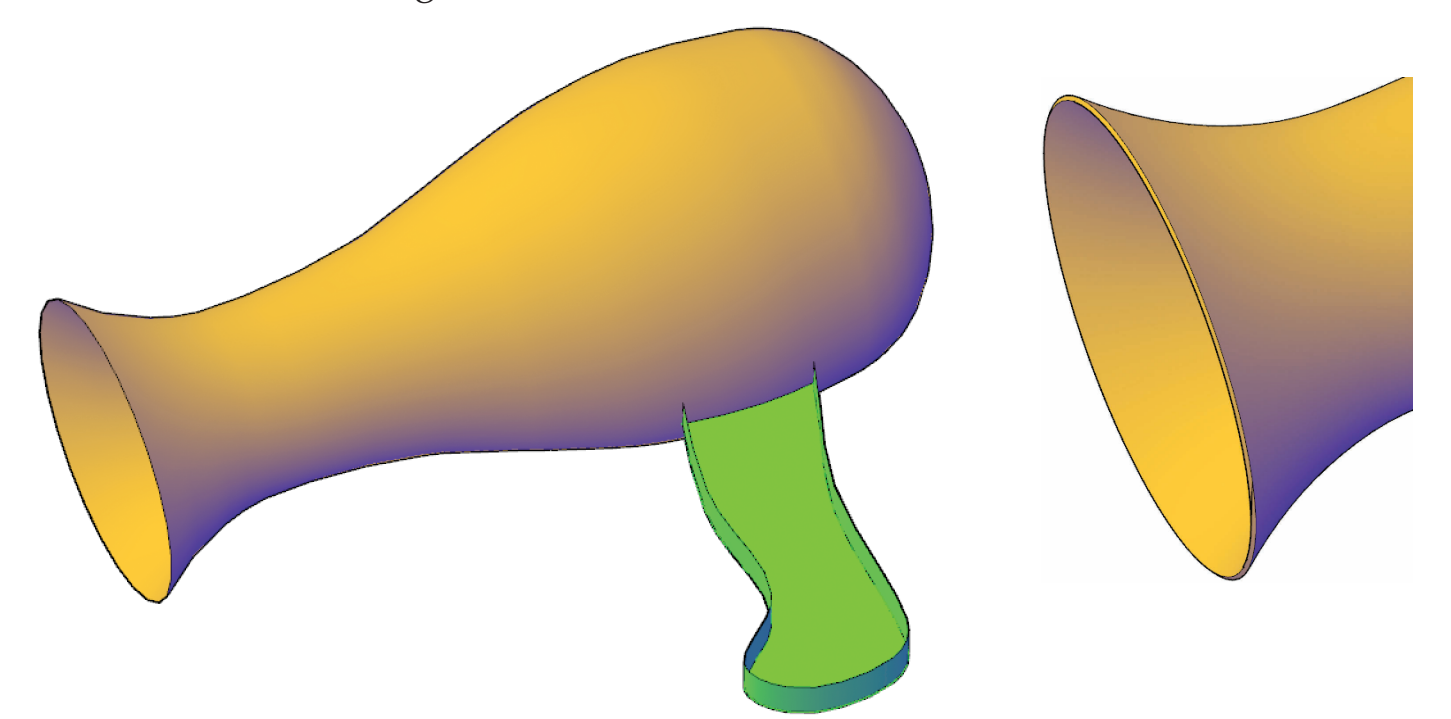